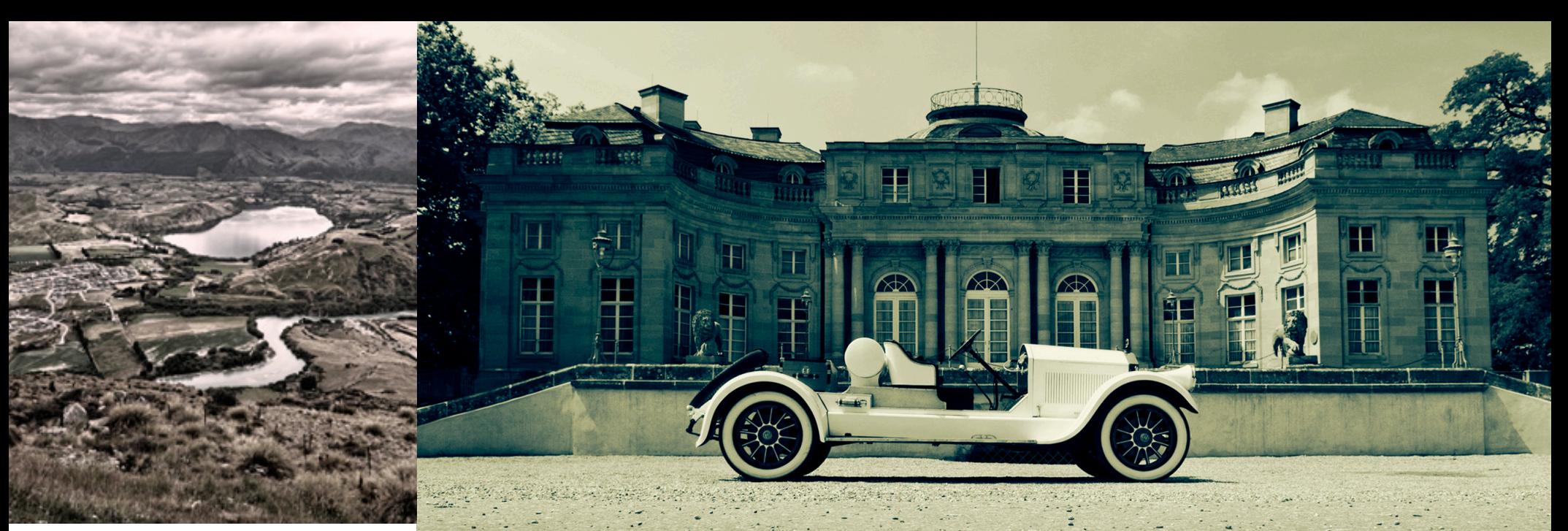

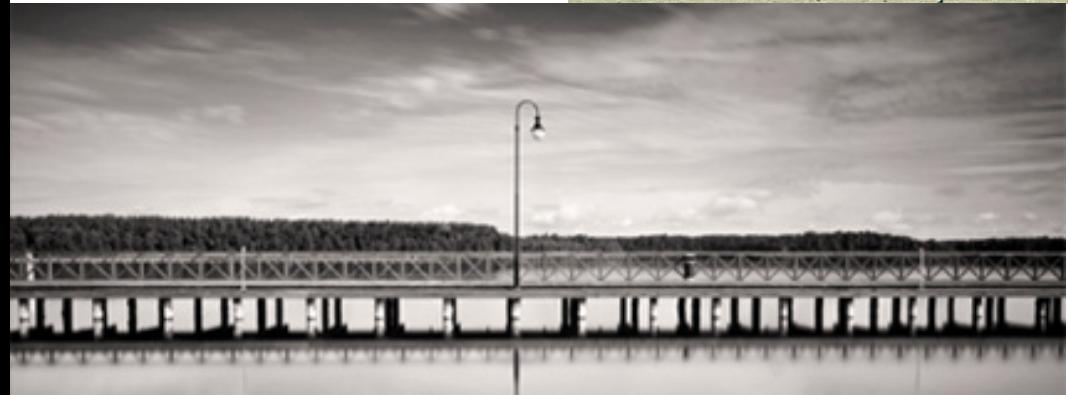

# TOPAZ B&W EFFECTS QUICK START GUIDE

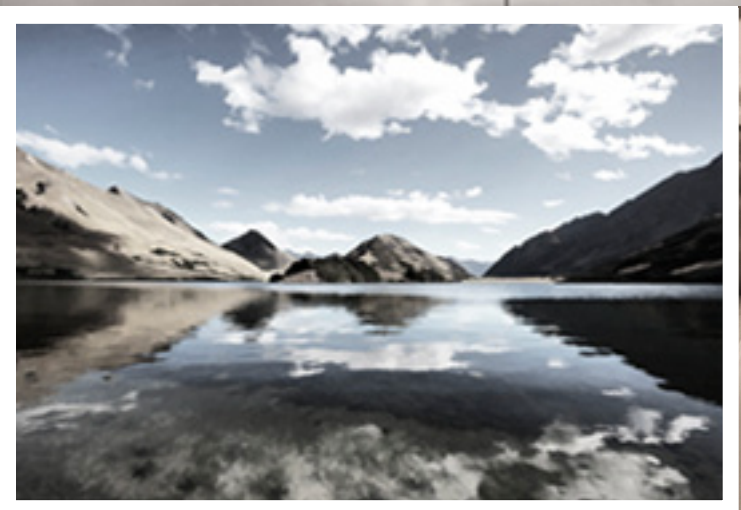

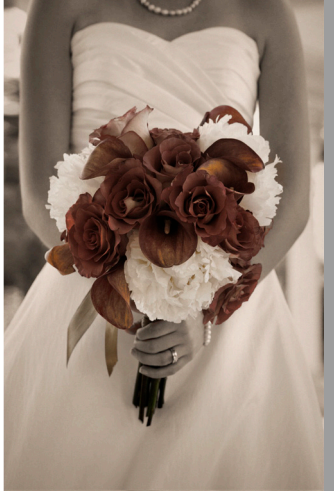

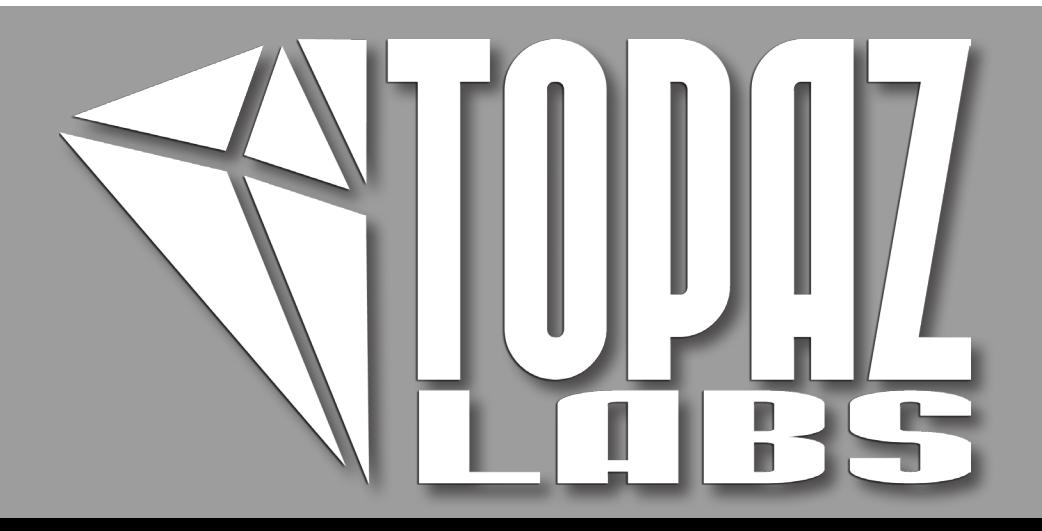

# **Introduction**

Topaz B&W Effects is a black and white converter and image enhancer that gives you a variety of tools that make it easy to create stunning black and white compositions. More than your traditional black and white conversion tool, Topaz B&W Effects features a simplifed, yet intuitive, selective brush as well as creative effects and finishing effects for high-impact black and whites.

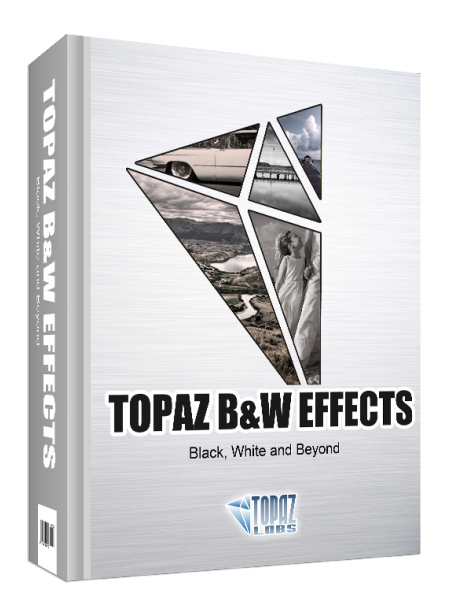

#### **Here are some of the unique features found in Topaz B&W Effects:**

1. **Selective Brush**. Intuitive selective adjustment brush for burning, dodging and selective color - plus edge-aware options.

- **2**. **True Grain Filter.** Choose from your favorite films.
- **3. Grain Creation.** The ability to create your own grain.

**4. Quad Tone.** Allows for 4 different tones to be selected and applied to different tonal regions within an image.

- **5. Creative Effects.** Includes effects to creatively enhance images.
- 6. **Finishing Touches.** Includes effects to give your image the perfect final touch.

### B&W Effects

### **Introduction**

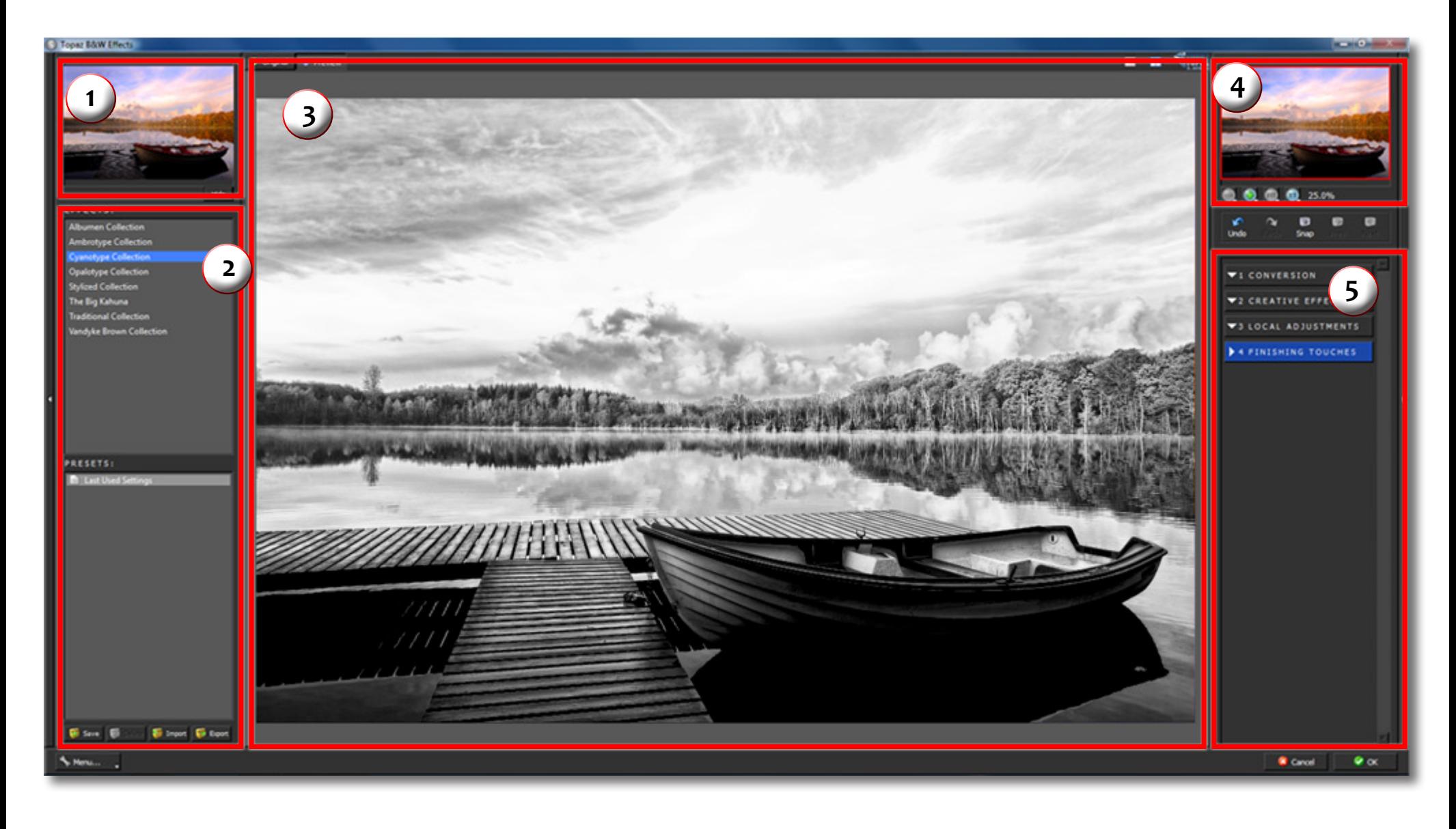

Displays previews of presets & effects.

of pre-defined effects.

3. Preview Window Displays the preview of the original and adjusted image. Displays the region of the preview image you are currently focused on.

1. Presets/Effects Preview 2. Presets Panel 3. Preview Window 4. Preview Navigator 5. Settings & Parameters Provides "snapshots" Displays the preview of the Displays the region of the Sliders to adjust the various effects.

You will use the various tools in the tool panel during your workflow to make your image adjustments. The available tools will change depending on the Effect that is selected (from the Effects menu).

1. Preview Navigator - Displays the region of the preview image you are currently focused on. You can drag the preview navigator box around to pan your image.

2. Zoom Buttons - Use the zoom buttons to zoom in and out of your image. You can also set your image to fit the preview window or to view it at 100%. \* Please note that some Effects do not allow zooming and stay at a fixed setting.

3. Undo and Redo buttons - move back and forward through previous adjustments.

4. Snap and Recall buttons. Save up to 99 snapshot settings for easy comparison.

5. Sliders and Parameters - Controls the editing process using sliders to adjust the various effects.

6. Reset. Reset all of the slider values in this category back to the default value.

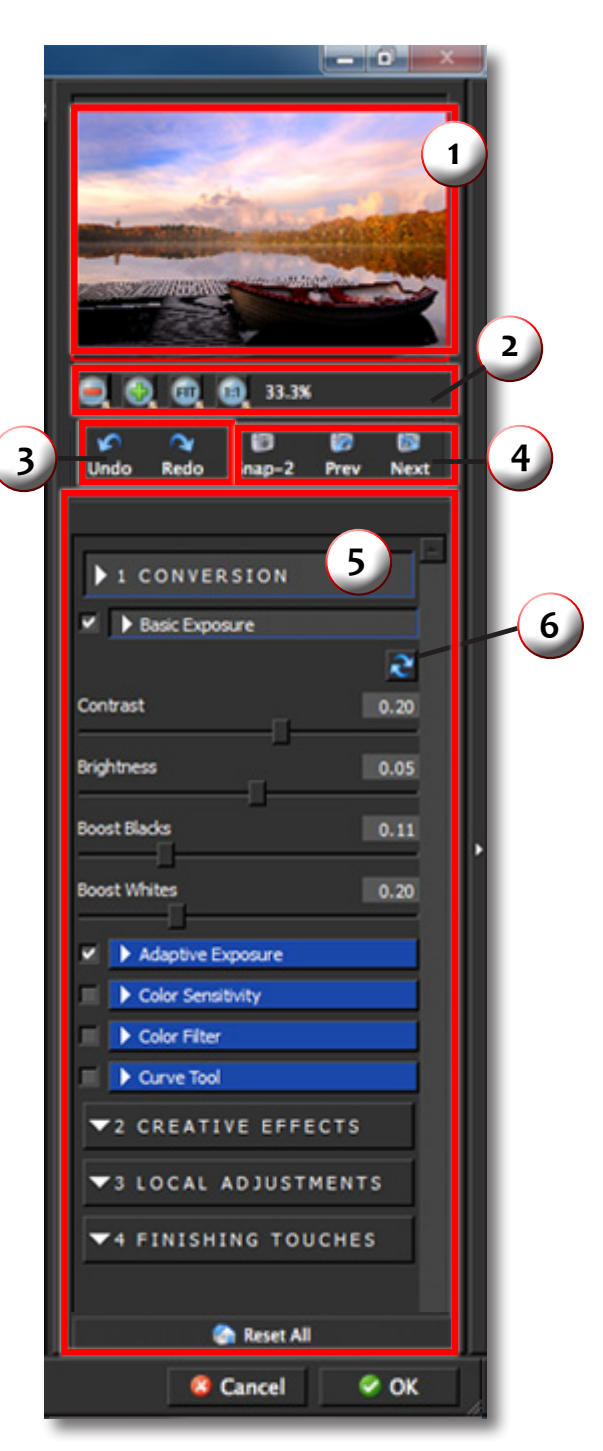

#### For more B&W Effects tutorials and resources please visit: http://www.topazlabs.com/tutorials/bweffects

# Tools

### B&W Effects

## Presets & Effects

Presets are pre-defined settings that you can recall and reapply to any image at any time. They are a great way to speed up and simplify your workflow, and offer creative ideas.

We've included some default presets for you and, although they won't work for every single photograph, they serve as excellent starting points.

#### 1. Effects & Presets Preview

Provides "snapshots" of the available pre-defined parameter settings included in the presets list below.

#### 2. Effects List

Lists all of the included effect collections that can be applied to your images.

#### 3. Presets List

Lists all of the available presets for the selected Effect.

#### 4. Preset Options

The preset options allow you to save your presets, delete presets (default presents cannot be deleted), import new presets and export your saved presets to share with your friends.

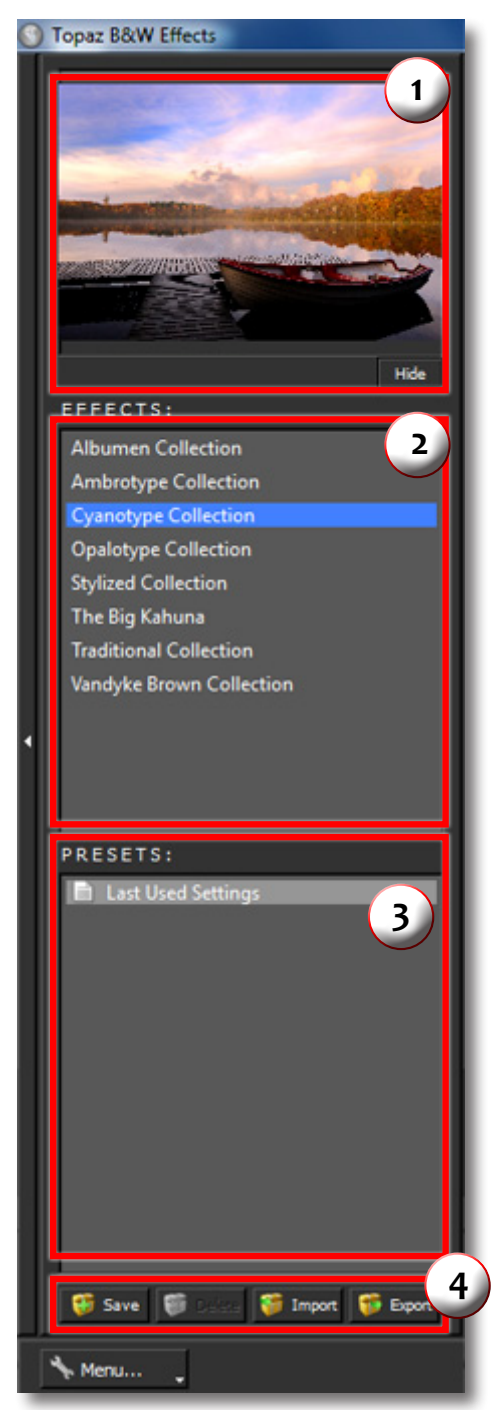

### **Sample Project**

In this project, we will walk you through a quick example workflow to help you get acquainted with the tools and setup of Topaz B&W Effects. This example will show you a basic workflow and introduce you to the layout of the program.

As you begin, you can choose a Collection type from the Effects menu and then apply one of its presets to convert your image, or you can start your work manually using the tabs and sliders in the tool panel. Whether you decide to work with presets, manual adjustments or both, you will be able to customize your conversion and enhancements using the pre-defined workflow as indicated by the numbered tab setup.

So let's take a look at the purpose of each tab and what tools and features are inlcuded in each.

1. This step includes basic tools for black and white conversion, using standard and adaptive exposure adjustments. Conversion also includes the tools to enhance contrast and tone sensitivity.

2. This step features creative stylized tools including realistic, graphic and artistic effects.

3. This step allows you to selectively apply image adjustments using an advanced brush. Adjustments include burning, dodging and selective color.

4. This final steps is for applying important finishing touches to your image. It includes toning, vignettes, grain and more.

#### EFFECTS:

**Albumen Collection** 

- **Cyanotype Collection**
- **Opalotype Collection**
- **Stylized Collection**
- **Toned Collection**
- **Traditional Collection**
- Vandyke Brown Collection

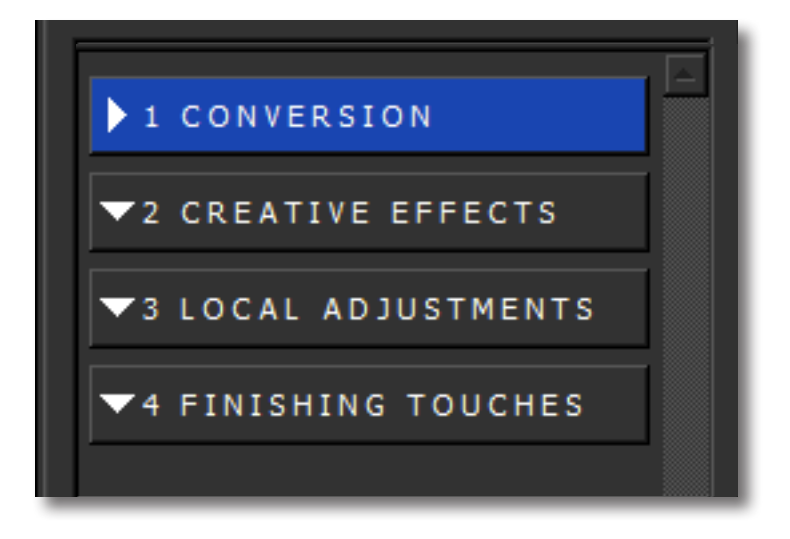

### B&W Effects

# **Workflow**

So let's get started. For this example we will start our work manually in the Conversion tab.

1. Clicking on the Conversion Tab will automatically convert your image to black and white. This will also reveal the included sub-adjustment tabs. We will work our way down following the order of each included tab. Keep in mind that while this is the recommended workflow, you do not have to work in this order and you may not need or want to every adjustment tool/tab on your image. This enhancement workflow is extremely flexible so only apply the adjustments that you desire and feel free to skip others.

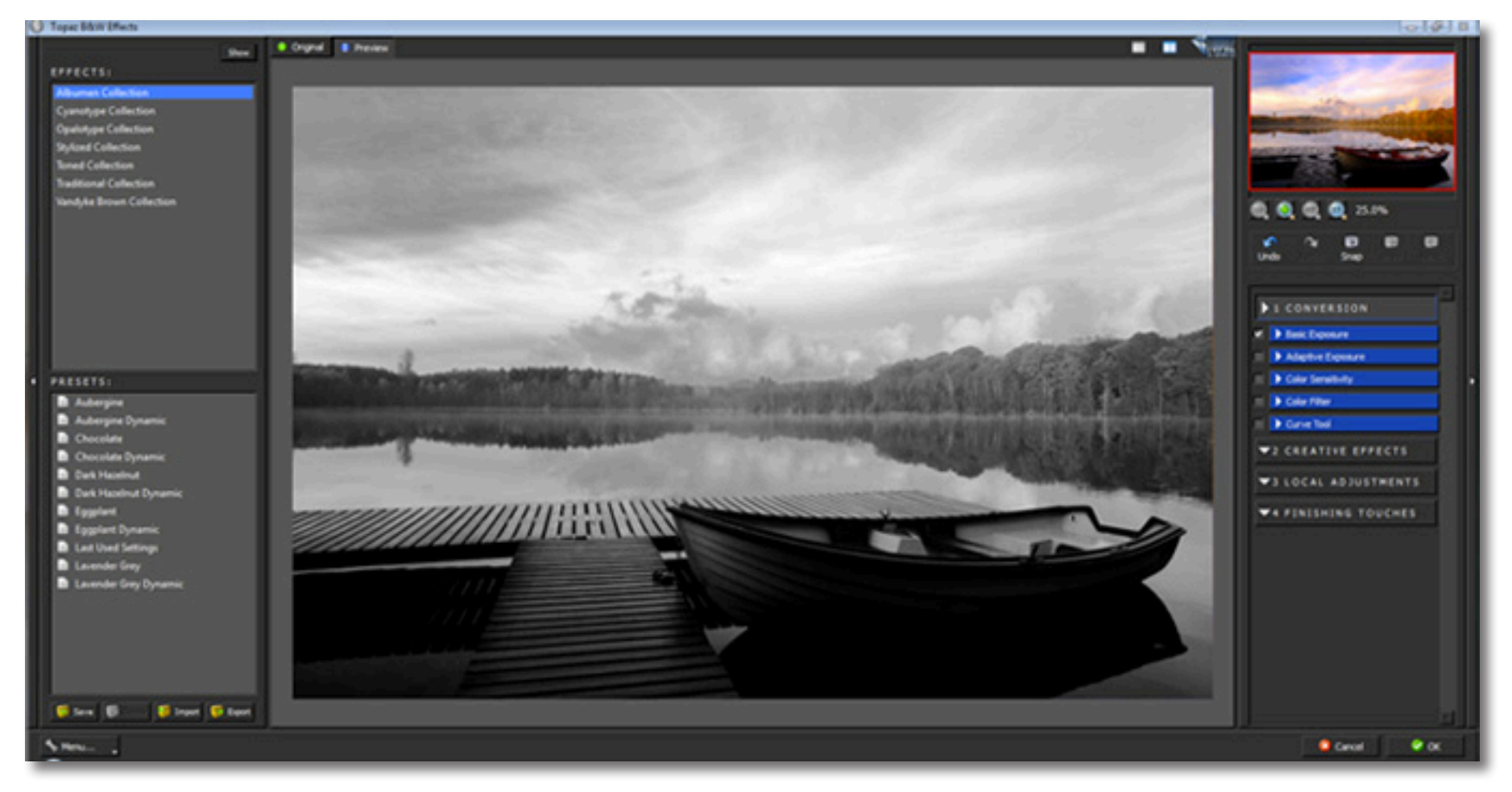

### **BAW Effects**

Important: Next to each sub-adjustment tab is a small checkbox. To enable the effects in this tab be sure that the check box is Checked. You can also uncheck it at anytime to disable the effects.

Each sub-tab also includes a reset button. Clicking this button will reset all of the sliders in that tab to their default values.

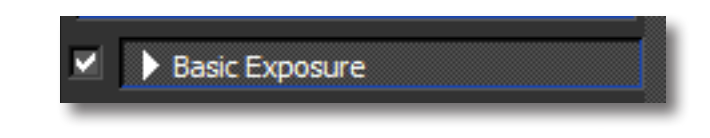

**Workflow** 

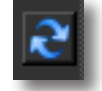

The Basic Exposure tab provides advanced contrast and brightness control. You can also individually boost the vibrance of the black and whites in your image.

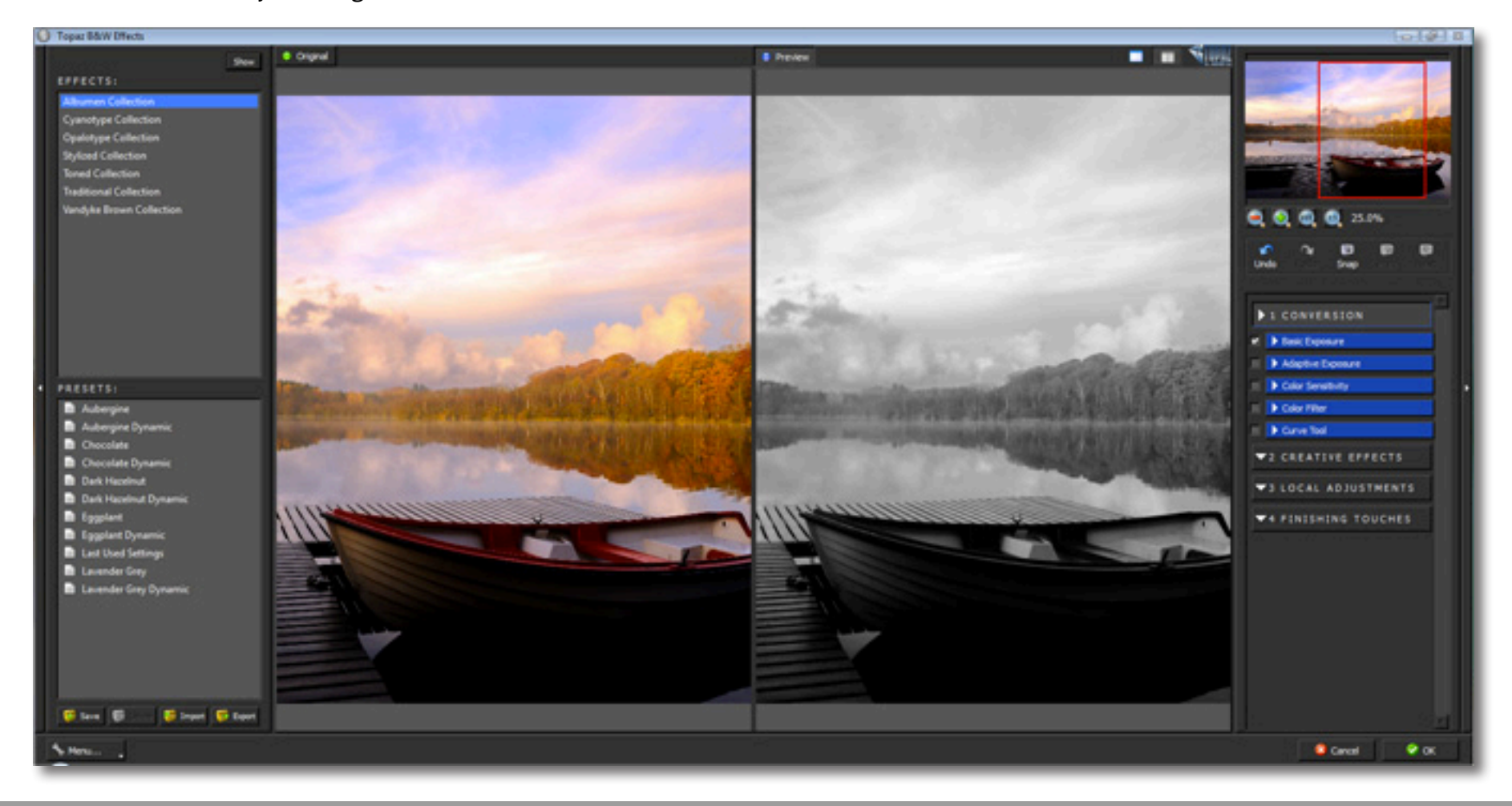

Once you are happy with your selections move on to the Adaptive Exposure tab. Adaptive Exposure is a very unique addition to B&W Effects. It allows you to simulate the creative exposure effects found in Topaz Adjust to create a High-Impact black and white composition. This makes it easy to add detail and depth to your image. The Adaptive Exposure tab uses an adaptive technique to enhance the dynamic range of your image...giving it that WOW factor.

Here you can apply a variety of tone mapped effects using the unique sliders to adjust the range of the highest and lowest luminance regions where detail is visible. You can also correct exposure, balance lighting and redefine tonal values.

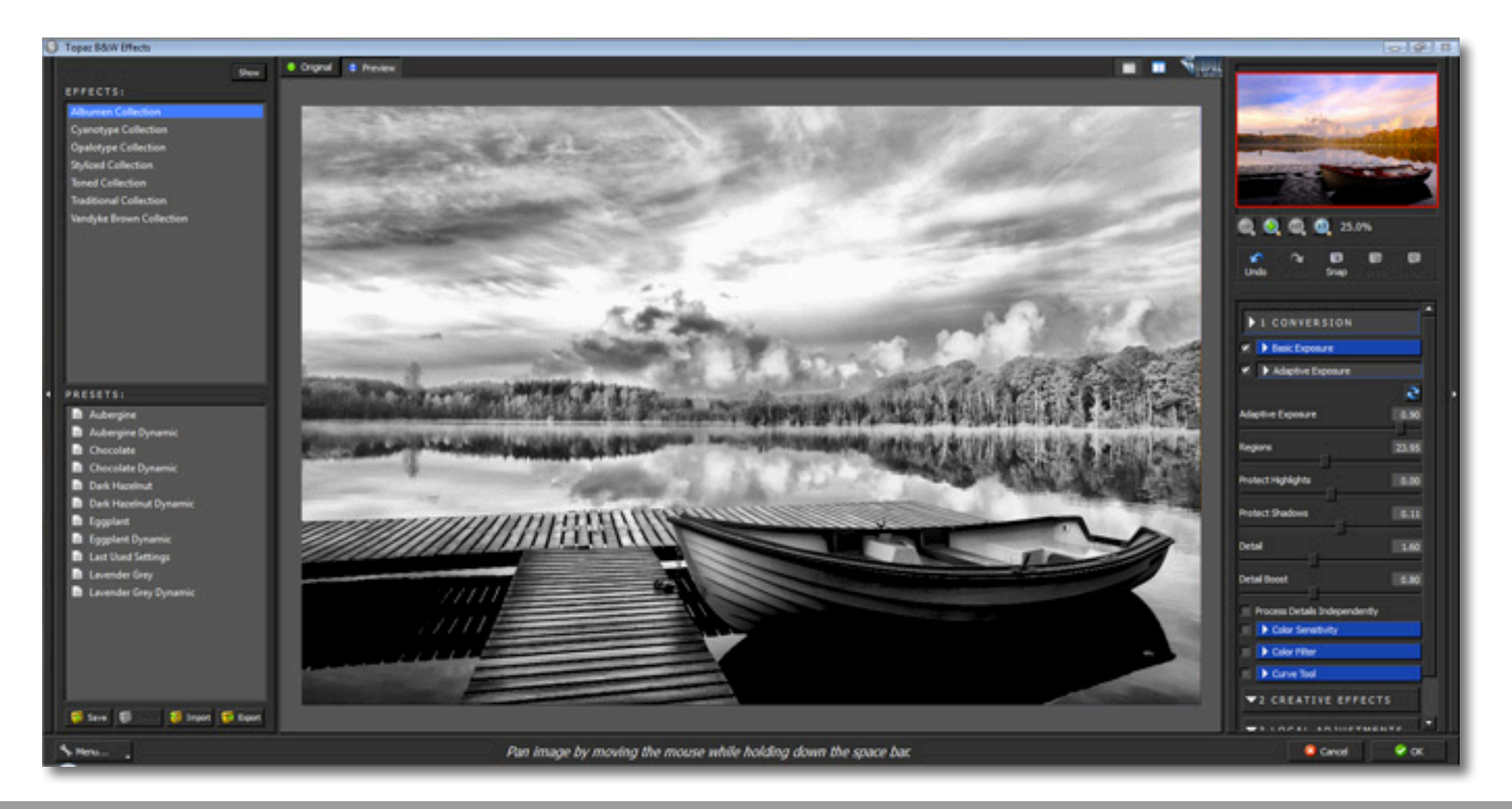

For some users, simply making adjustments in the Basic Exposure and Adaptive Exposure tabs will be enough. However, for those who want more flexibility over your conversion tone and color youc may also want to use the Color Sensitivity, Color Filter and Curve Tool. So let's quickly take a look at what each of these tabs do.

The Color Sensitivity tab provides the tools to adjust the sensitivity of different colors throughout the image.

Color Filter simulates a color filter being applied to your exposure/conversion.

The Curve Tool controls image contrast, brightness and tone. It also includes a preset dropbox with predefined curve settings that can quickly be applied.

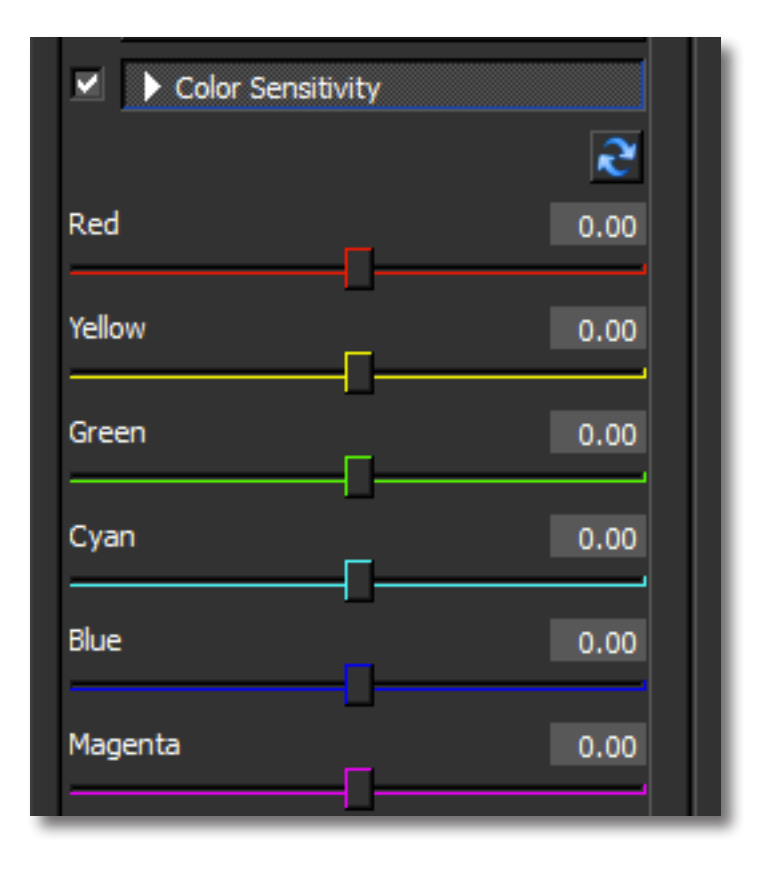

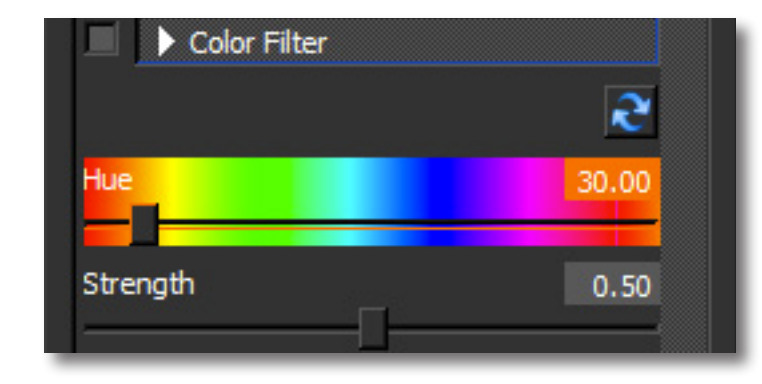

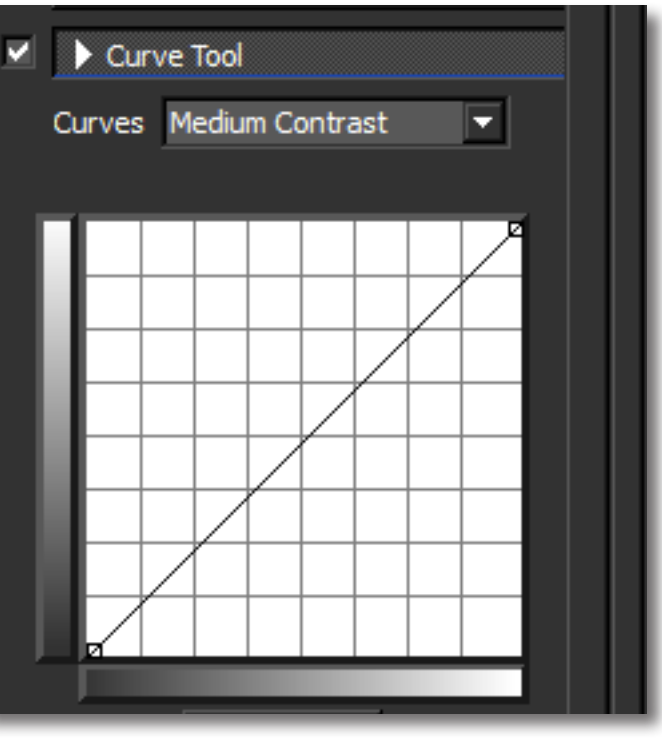

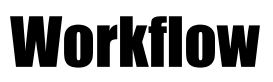

The Creative Effects tab features creative and stylized tools including realistic, graphic and artistic effects. Let's take a look at the included effects.

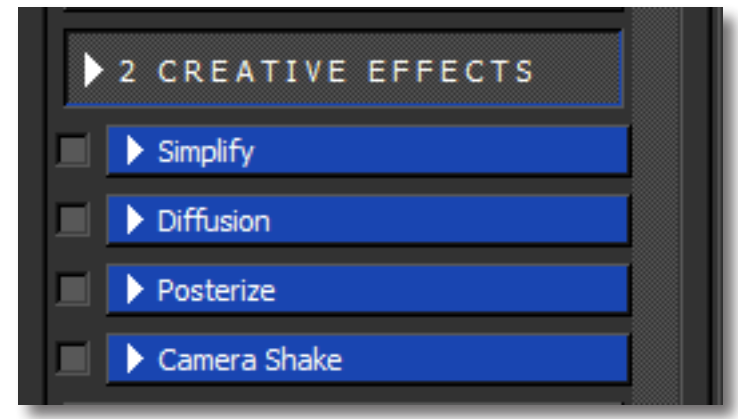

- Simplify offers the control to remove image detail with a size-based technology. Different combinations of the settings create many different possibilities.

- Diffusion simulates characteristics like those seen with Diffusion filters, which help soften and spread out light. Diffusion filters can also help create a hazy or dream-like effect.

- Posterize separates image tone into several regions of fewer tones, with abrupt changes from one tone to the next.

- Camera Shake applies motion blur (in the form of camera shake) to the image.

Only use this tab if you want to add a creative or artistic flare to your image, otherwise you can skip ahead to the Local Adjustment tab.

### **BAW Effects**

## Workflow

The Local Adjustments tab allows you to selectively apply image adjustments using an advanced, yet very intuitive brush. Adjustments include burning, dodging and selective color.

Dodge and Burn adjustment types are used to either lighten (dodge) or darken (burn) specific areas of your image by increasing or limiting the exposure in those areas. Use the Overall Strength slider to determine how strong or weak the dodge/burn is applied to your image.

The Color adjustment type allows you to brush the original color back into your image. Selecting Color reveals an opacity slider. This allows you to determine the intensity of the color that is brushed back in. The higher the value the more of the original color is brushed back. A lower value with give you a more faint and less saturated color.

The Detail adjustment type allows you to enhance detail in your image by simply brusing over an area.

The Smooth adjustment type allows you to brush smoothness it your image.

Use the Brush Size and hardness sliders to determine the brush characteristics.

Edge Aware controls how edge aware the brush is. Higher values indicate an increase in awareness, which is good for precise selections. Lower values indicate less awareness, allowing for a more natural brush stroke and transition.

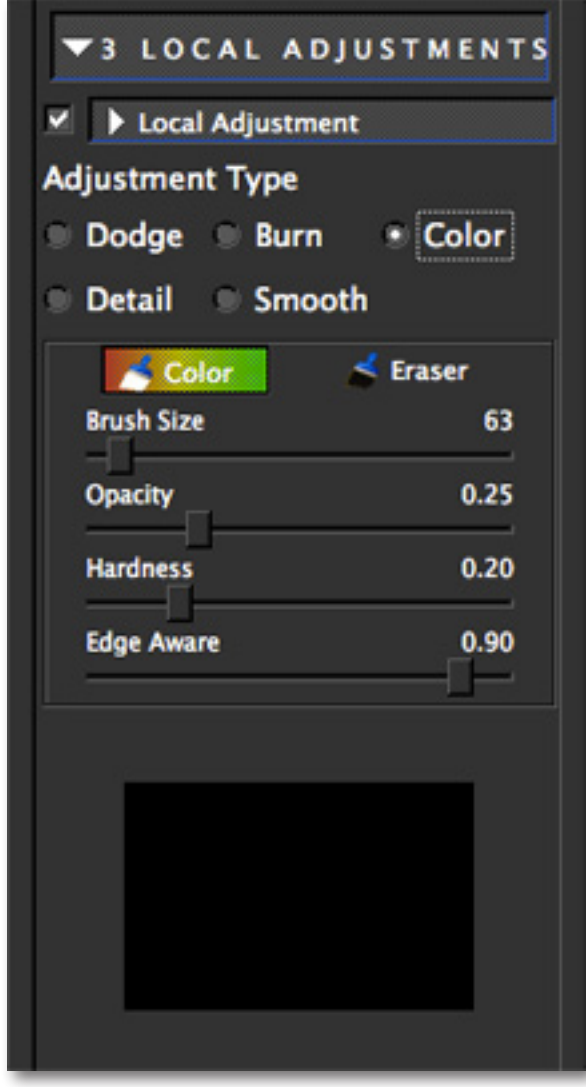

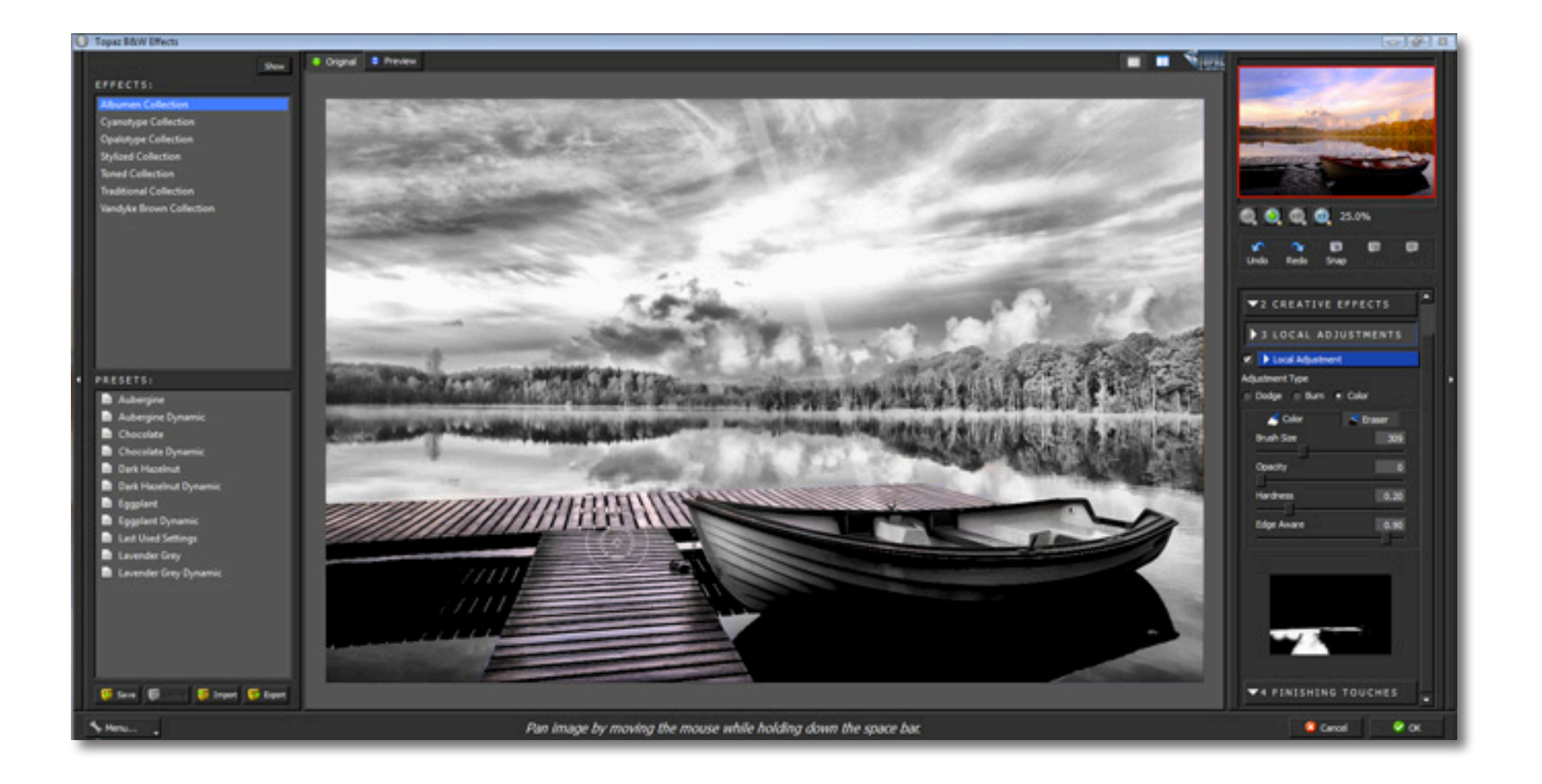

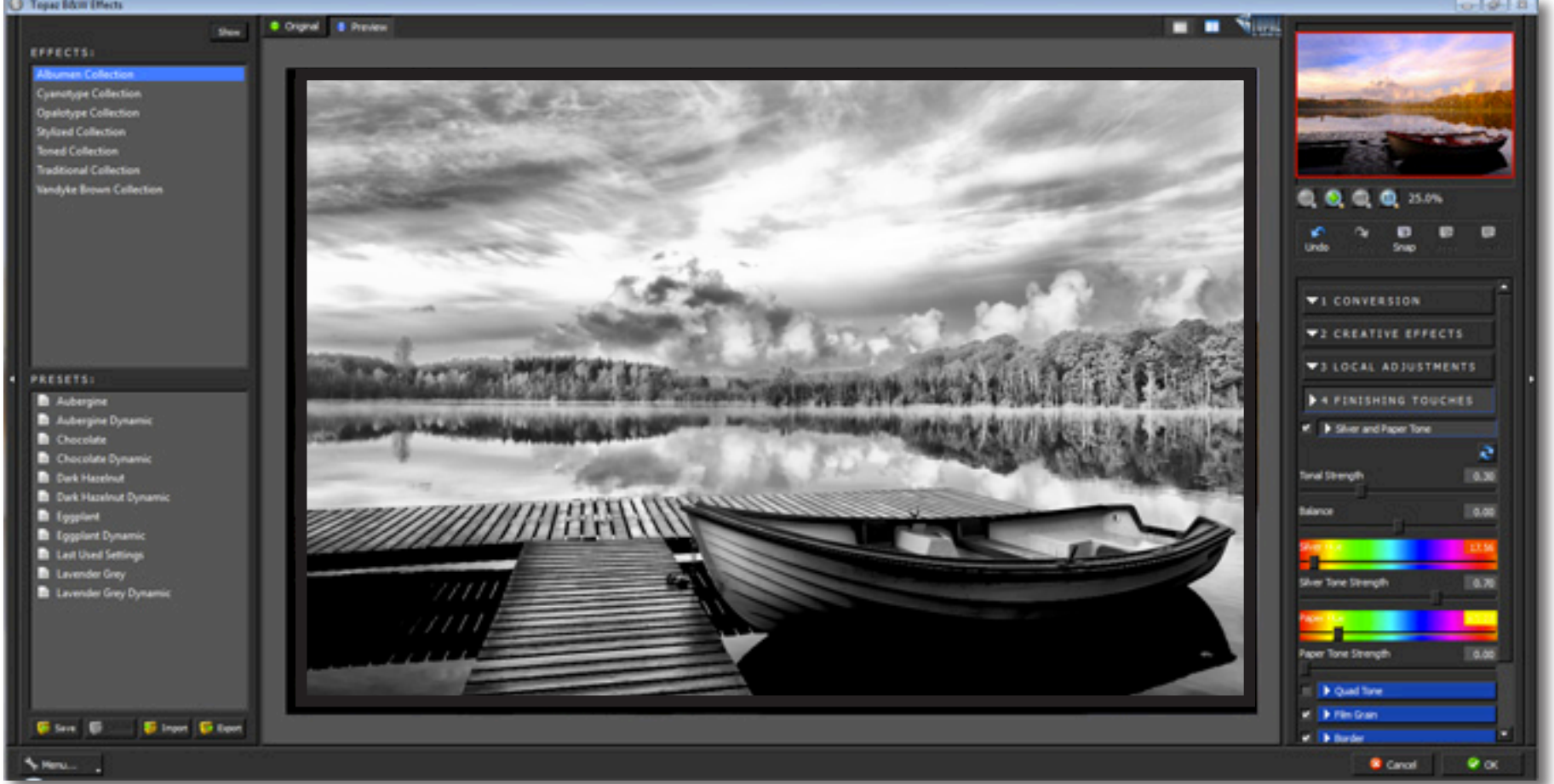

Finishing Touches is the final adjustment stage where you can add important finishing touches, including toning, vignettes, bor-<br>|} Tyu Kii [fidi

## Quick Start Use

This Topaz B&W Effects Quick Start Guide is for users who are familiar with the image enhancement process and who want to jump straight into using B&W Effects

For a more in-depth and comprehensive break down of using Topaz B&W Effects please view the Topaz B&W Effects User Guide.

The User Guide was automatically installed on your computer when you installed Topaz B&W Effects.

Here is how to access it:

MAC: HD -> Library -> Application Support -> Topaz Labs -> BWEffects -> Docs

WINDOWS: Computer -> C:/ -> Program Files -> Topaz Labs -> BWEffects -> Docs

You can also watch video tutorials online at: http://www.topazlabs.com/tutorials/bweffects

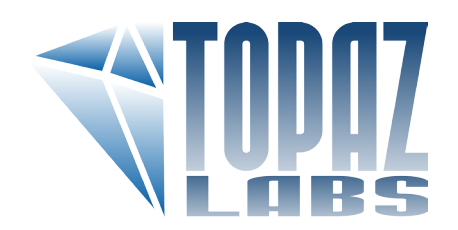

# Connect with Topaz

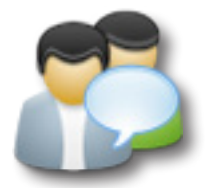

Check out our new **Forum** and our **blog** for tutorials, tips and updates from Topaz Labs!

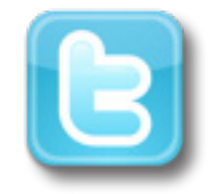

Follow us on Twitter for notifications of recent news and easily get in touch with us whenever you feel like it!

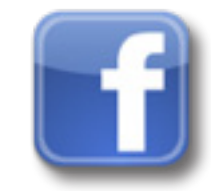

Find us on our Facebook page and network with other Topaz users!

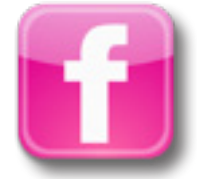

Participate in the entirely user-led Topaz Flickr group for a helpful and highly active community for Topaz Photoshop plug-ins!

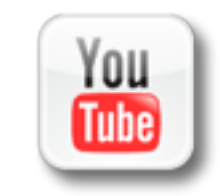

Subscribe to our YouTube channel to keep up with any newly released product video tutorials!